# (Word)基本

#### 【1】フォントの種類

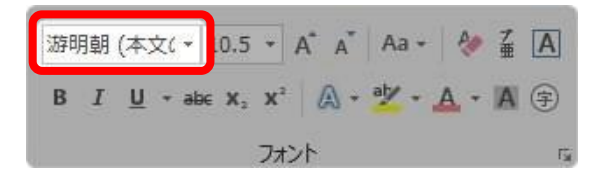

文字の種類を変更できます。文字の種類(形)は、相手に与える印象を大きく変えます。

- ■**明朝体**…筆で書いたように強弱がある文字
- ■**ゴシック体**…縦横の太さが同じ文字
- **※「P」がつく文字種**

「P」(プロポーショナルフォント)=文字によって間隔を整えてくれるフォント

(例:W は横幅が広く、I は横幅が狭い)

#### 【2】フォントサイズ(フォントの拡大縮小)

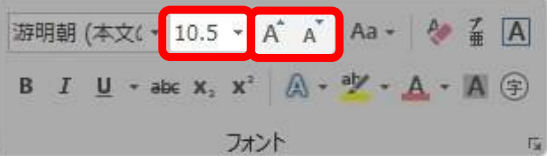

■左=大きさを数字で指定できる場所(「1」~「1638」まで入力して指定できる) ■中央と右=ボタンで拡大縮小

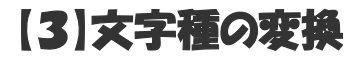

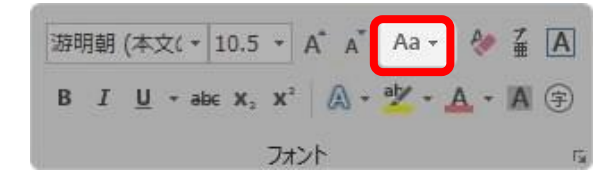

クリックすると下の画面が表示されます。

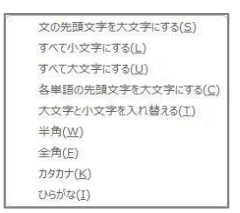

必要に応じて、選択している部分の文字の種類を変換できます。

**※文字の変換は、F6~F10 キーの方が早いので、使用することはあまり無いと思います。**

### 【4】すべての書式のクリア

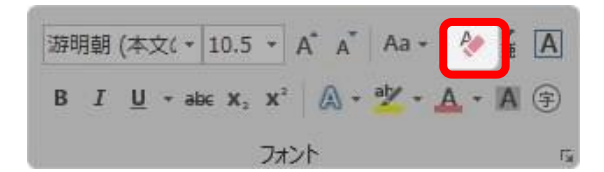

文字は消さずに全ての書式をクリアしてくれます。

文字の種類、赤色、下線、囲み線をした文字は消さずに初期状態に戻したい時、選択してこの [すべての書式のクリア]ボタンを押せば、最初の状態に戻ります。

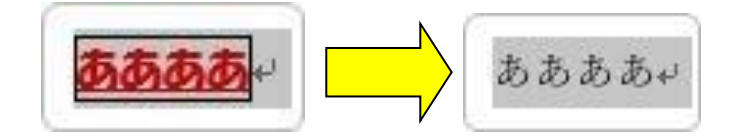

【5】ルビ

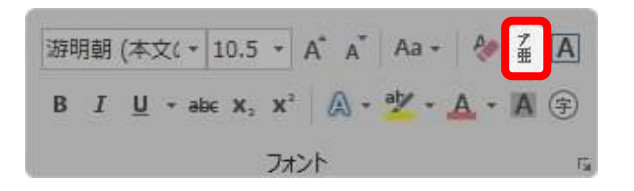

ふりがなを振ることができます。

ルビをつけたい文字を選択して、クリックします。

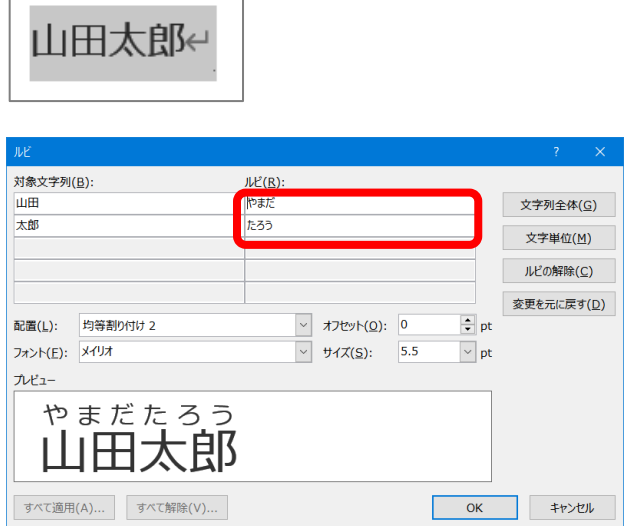

赤枠で囲んだ場所は自分で入力することができます。

# 【6】囲み線

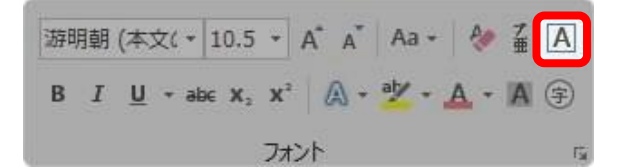

選択した文字を線で囲むことができます。 白黒で印刷する場合、一部を強調するためによく使用します。

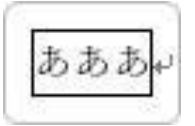

# 【7】太字、斜体、下線

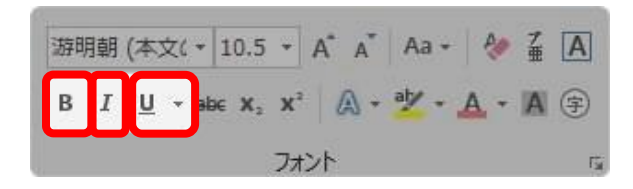

この3つの機能はセットで覚えましょう。

「B」は Bold (太い)、「I」は Italic 体(斜体)、U は UnderLine (下線)の略です。

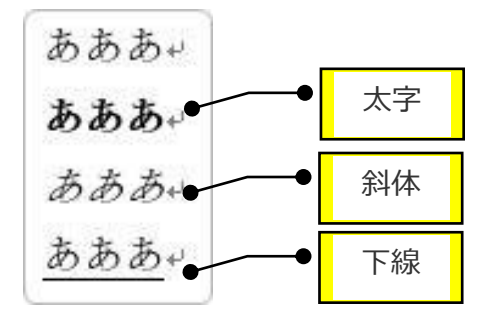

下線は、右の▼を押すと、細かい線種や色を選べるようになっています。

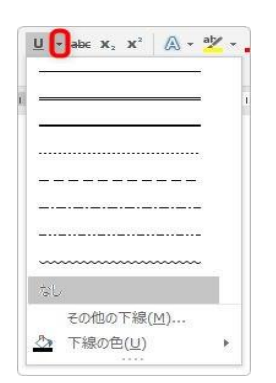

#### 【8】取り消し線

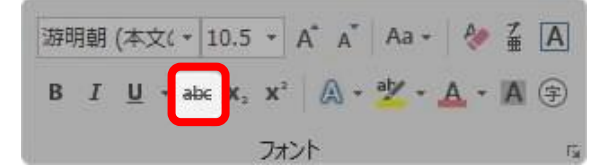

選択した場所に、取り消し線の横線を引くことができます。

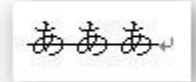

# 【9】下付き、上付き

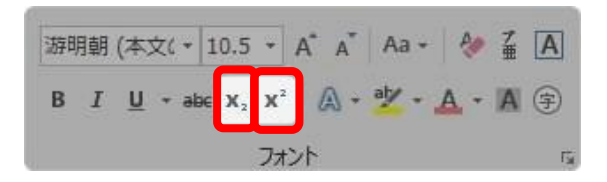

選択した文字を、下部、上部に移動できます。

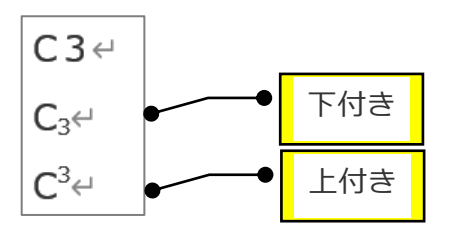

### 【10】文字の効果と体裁

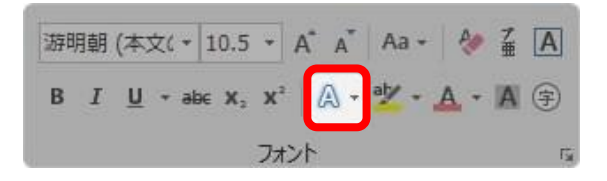

文字に派手な装飾を付けることができます。

文字を選択してボタンを押すと下の画面が出てきます。

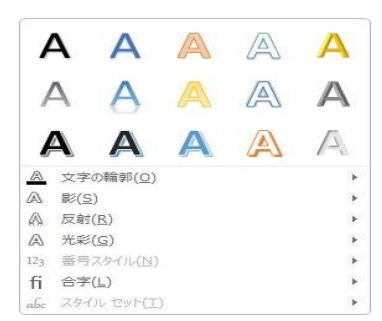

# 【11】蛍光ペンの色

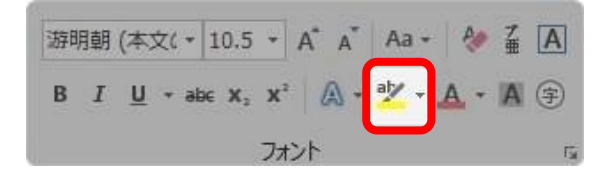

選択した文字を蛍光ペンで塗ることがきます。 右の▼をクリックして色を選びます。

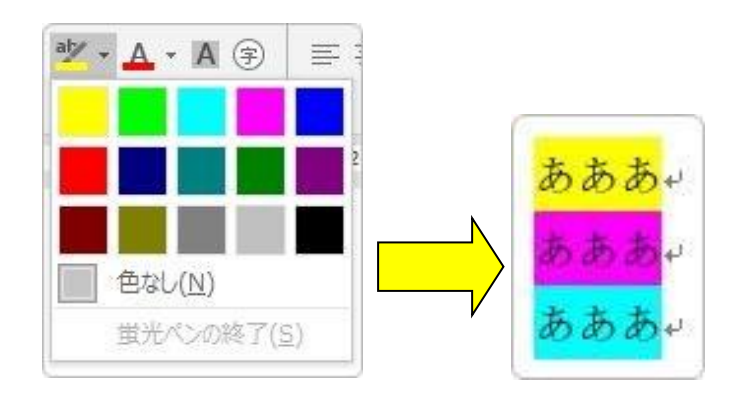

【12】フォントの色

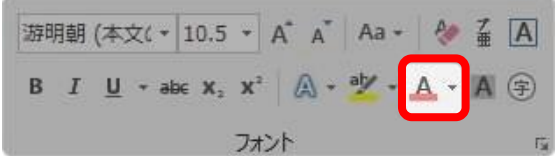

選択した文字に色をつけます。

右の▼をクリックして色を選び、[その他の色]でさらに多くの色を選ぶことができます。

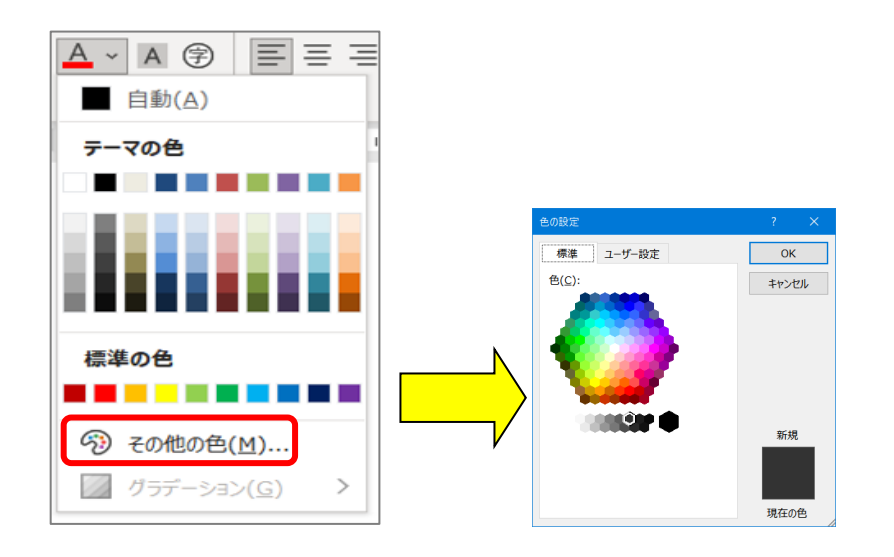

#### 【13】文字の網掛け

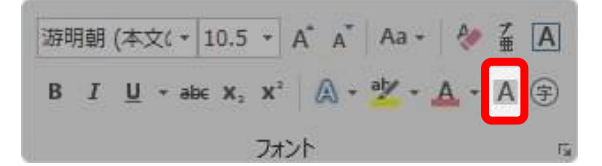

選択した文字に、薄いグレーの網かけをつけます。 白黒印刷で一部を強調したい場合に便利なボタンです。

あいうえおかきくえこゃ

## 【14】囲い文字

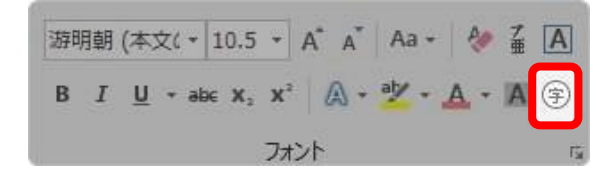

選択した**1文字**を○や□で囲むことができます。

[外枠のサイズを合わせる]のサイズを合わせる]のどちらかを選びます。

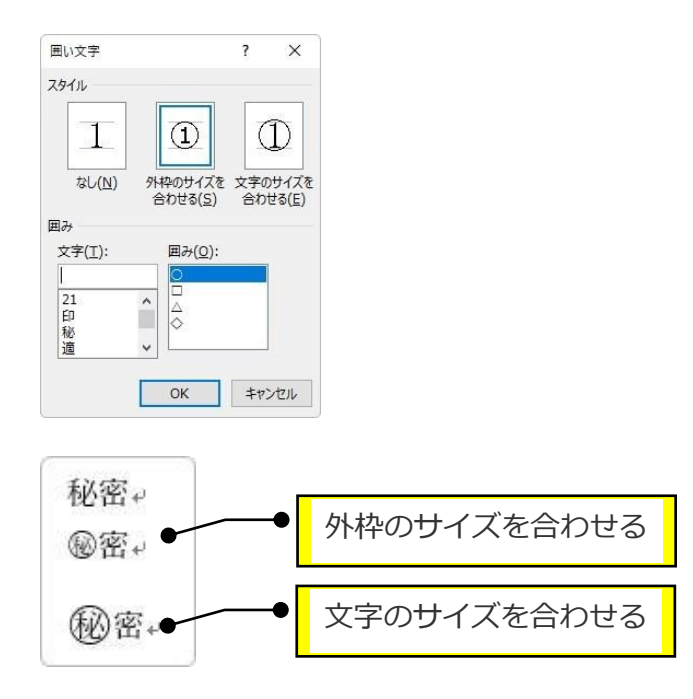

外枠のサイズは、文字が小さくなって見づらくなりますが、**他の文章に影響がありません。** 文字のサイズは、見やすいですが、**行間隔が広がってしまいます。**